## **Sicherung des Exchange-Kontos (E-Mails) aus Outlook**

## **Zielgruppe: Mitarbeitende, die bisher ein Exchange-E-Mail-Konto genutzt haben**

Bitte beachten Sie, dass Sie ihren PC nur in Betrieb nehmen dürfen, wenn beim Scannen kein Befund ermittelt werden konnte. Der PC muss folglich **zwei grüne Punkte** aufweisen.

Sie benötigen ein externes Speichermedium (USB-Stick, externe Festplatte) mit ausreichender Größe. Ermittlung der Größe:

- Klicken Sie bitte Sie in der Outlook-Ansicht "E-Mail" auf Ihr Konto.
- Klicken Sie dann auf Order -> Ordnereigenschaften.
- Klicken Sie unten im Bereich auf den Button "Ordnergröße".
- Oben in der Übersicht wird die Gesamtgröße in Kilobyte (KB) angezeigt, siehe auch https://support.office.com/de-de/article/Wie-groß-ist-mein-Postfach-c76c6ae0-d07f-45da-8d91-0936108895d3. (Diese Zahl muss dann in die übliche Speichermedien-Einheit Gigabyte (GB) umgerechnet werden; 1.000.00 KB entspricht 1 GB.)
- 1. Starten Sie Outlook
- 2. Klicken Sie auf links oben auf "Datei"

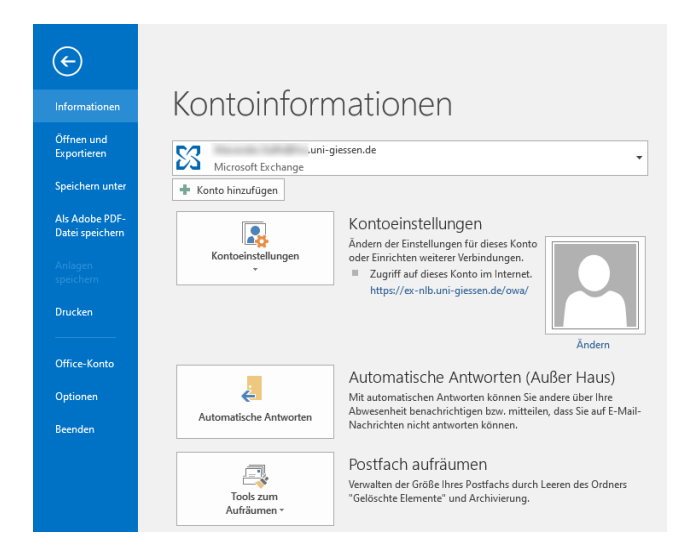

3. Klicken Sie im linken blauen Menü auf "Öffnen und Exportieren".

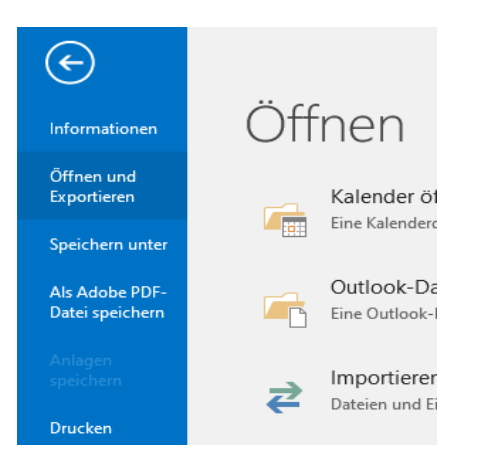

4. Wählen Sie bitte im folgenden Dialog "Importieren/Exportieren" aus.

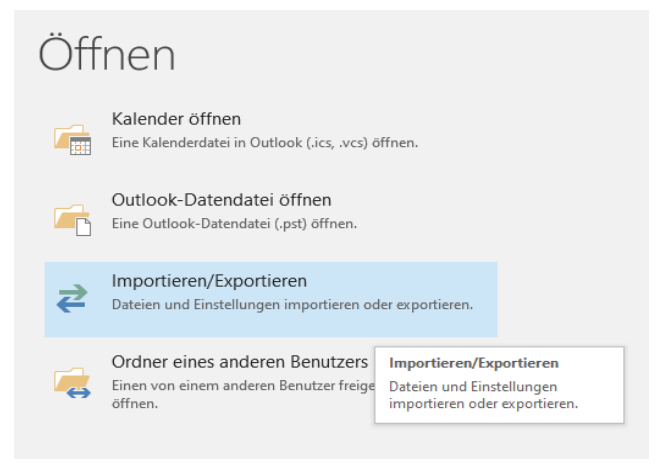

5. Wählen Sie im Assistenten die Aktion "in Datei exportieren" aus.

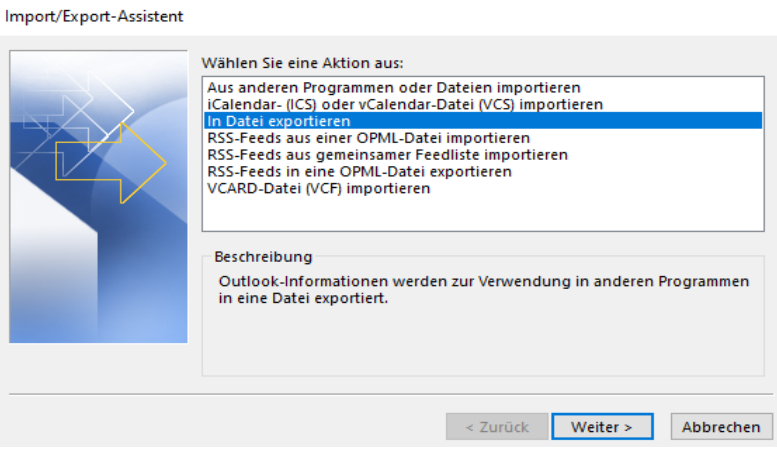

6. Wählen sie bei dem zu erstellenden Dateityp "Outlook-Datendatei (.pst)" aus. Klicken Sie dann bitte auf "Weiter".

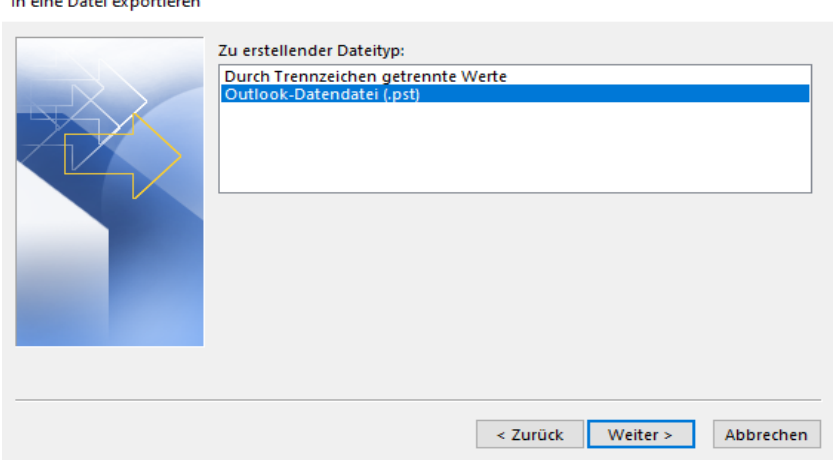

**The action of the Community Community** 

7. Markieren Sie den obersten Ordner mit dem Namen Ihrer E-Mail-Adresse aus, damit sämtliche Inhalte (Posteingang, Kalender, Kontakte) exportiert werden. Klicken Sie dann auf "Weiter".

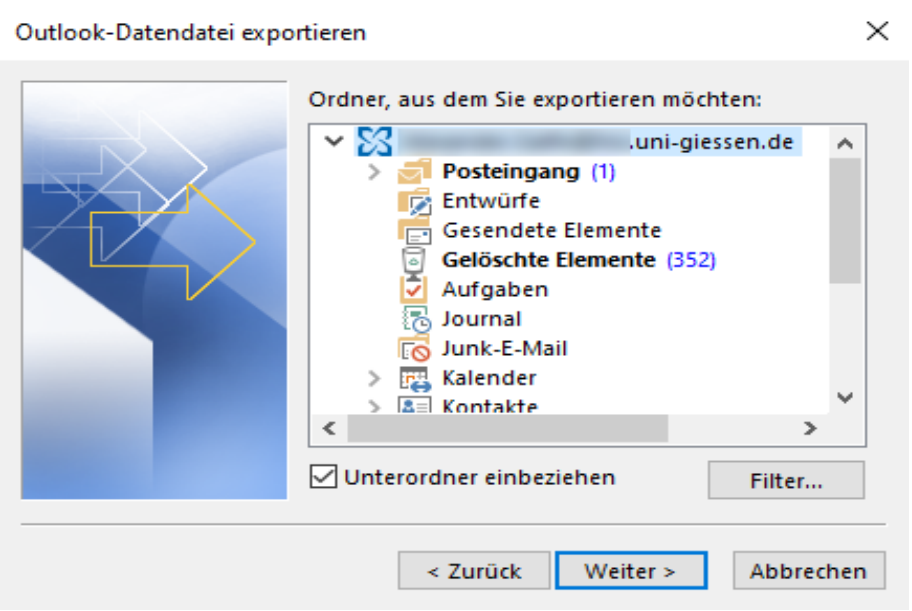

8. Wählen Sie anschließend das Speicherziel der Export-Datei über den Button "Durchsuchen" aus. Klicken Sie dann auf "Fertig stellen".

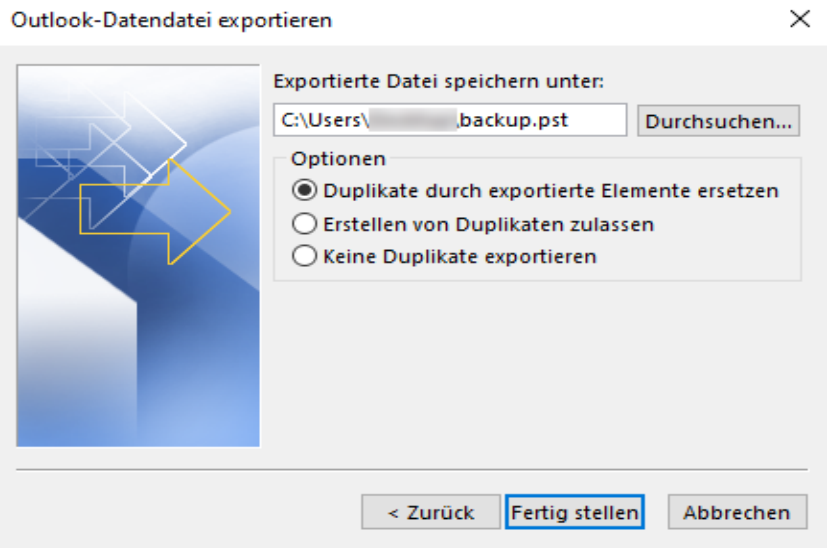

9. Die Dateien werden nun in die Exportdatei geschrieben. Dies kann einige Zeit dauern (in Abhängigkeit der Größe der Datei).

Am Ende können Sie Ihre Exportdatei noch mit einem Kennwort sichern. Alternativ können Sie beide Kennwörter

## **Weitere Empfehlung: Sicherung des Benutzerprofils (Dokumente, Bilder etc.)**

- 1. Finden Sie heraus, welchen Laufwerksbuchstaben ihr externes Speichermedium (USB-Stick/externe Festplatte) hat.
- 2. Drücken Sie das Windows Symbol und geben anschließend "cmd" ein.
- 3. Nun sollte ein schwarzes Fenster aufgehen, geben Sie dort bitte folgenden Befehl ein:
	- a. xcopy %userprofile% **e**:\Sicherung /E /C /I /H

Wobei **e**:\ das Laufwerk ist, auf das gesichert wird. Der Rest wird genauso eingegeben.

4. Nun wird Ihr "Benutzerprofil" auf das externe Speichermedium gesichert.

**Kontakt:** Hochschulrechenzentrum der JLU Tel.: 0641 99 10600 support@hrz.uni-giessen.de